## **Anleitung Moodle APP**

## Ameldung, Aufgaben einsehen und Ergebnise hochladen

1 Lade dir die App moodle aus dem Appstore bzw Playstore

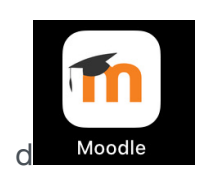

2 Öffne die App und gib die folgende URL ein:

<u>https://04103731161.migration.bw.schule</u>

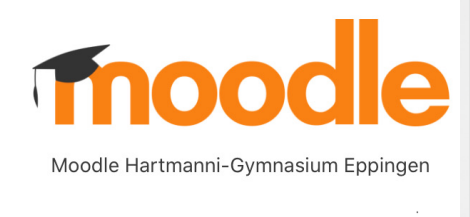

- 3 Melde dich mit deinem Passwort aus der Schule an! (Falls es nicht geht, bitte melden!)
- 4 Öffne deinen Kurs Klasse 5a (Meine Kurse – Klasse 5a)

5 Du siehst oben ein Feld mit dem Datum der aktuellen Woche. Clicke auf den Pfeil und du kannst die vergangenen und folgenden Wochen aufrufen. Wähle die Woche 27. April -**3. Mai.**

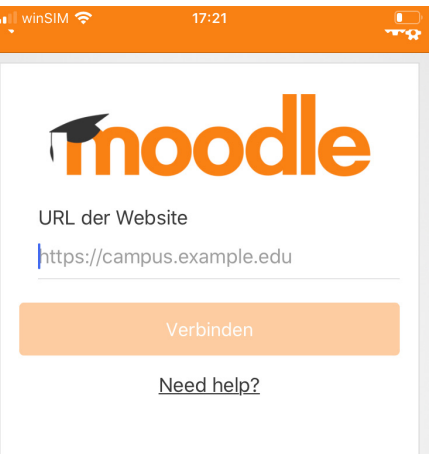

Benutzername: vornamenachname Passwort: eigenes Passwort

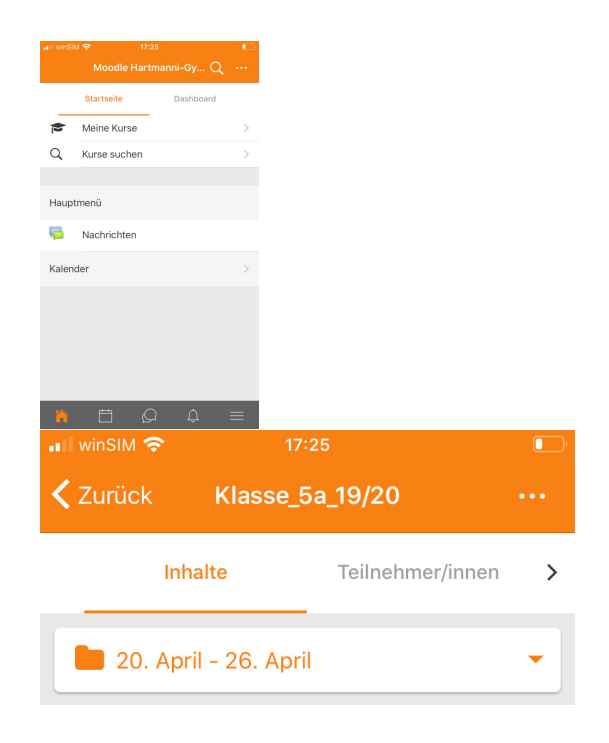

6 Dort findest du eine neue Aufgabe, um die App kennen zu lernen:

**Testen der Moodle App.** Clicke auf die Aufgabe und lies dir die Beschreibung durch.

7 Clicke auf zur Aktivität gehen, scrolle ganz nach unten und clicke auf Abgabe hinzufügen.

Dort kannst du nun auswählen:

- Fotoalbum: ein Foto, welches du bereits gemacht hast
- Kamera: hier kannst du direkt ein neues Foto aufnehmen, z.B. ein Arbeitsblatt abfotografieren.
- Audio: clicke auf den roten Button und du kannst eine Sprachaufnahme machen
- Video: clicke auf den roten Button und du kannst ein Video machen.

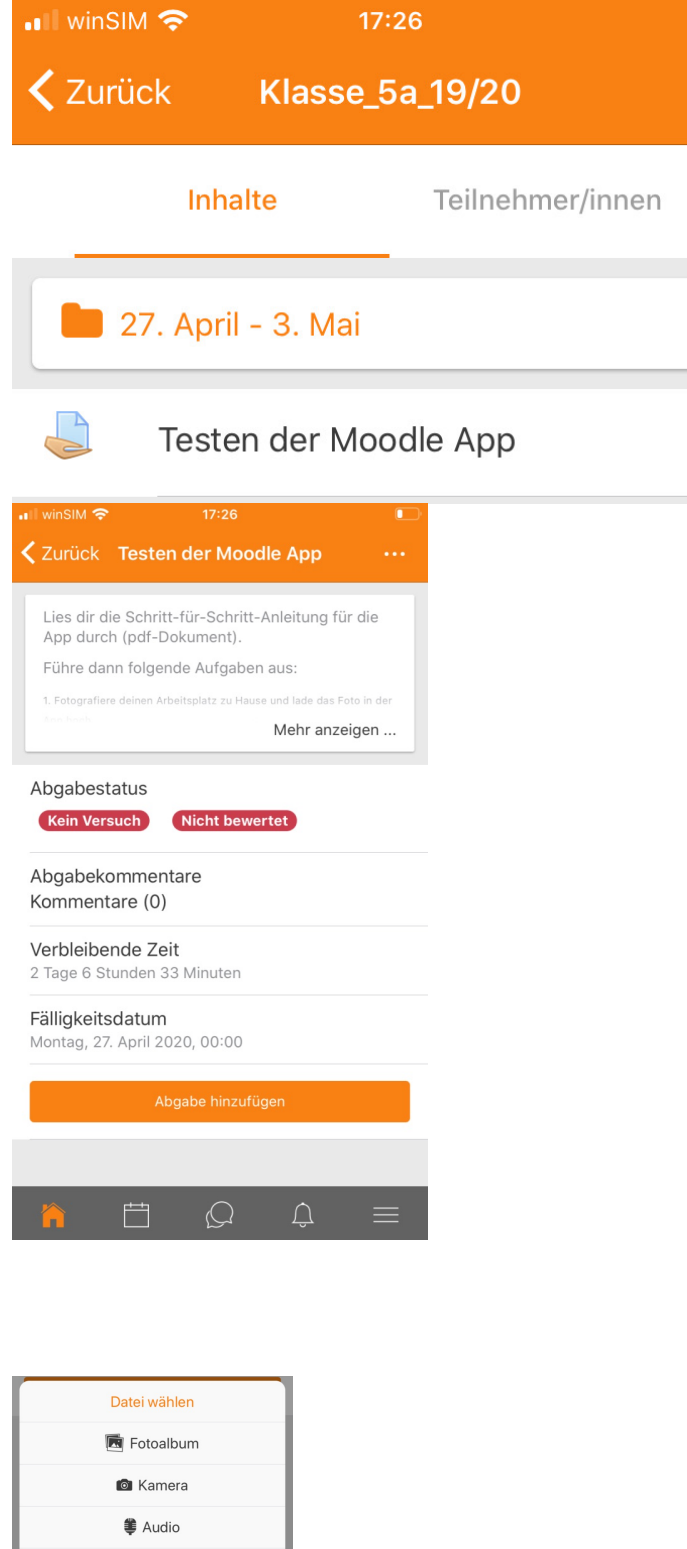

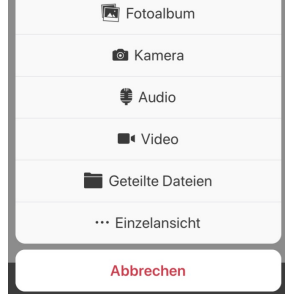

8 Gehe anschließend oben rechts auf sichern!

> Und schon kann dein Lehrer deine Lösungen sehen!

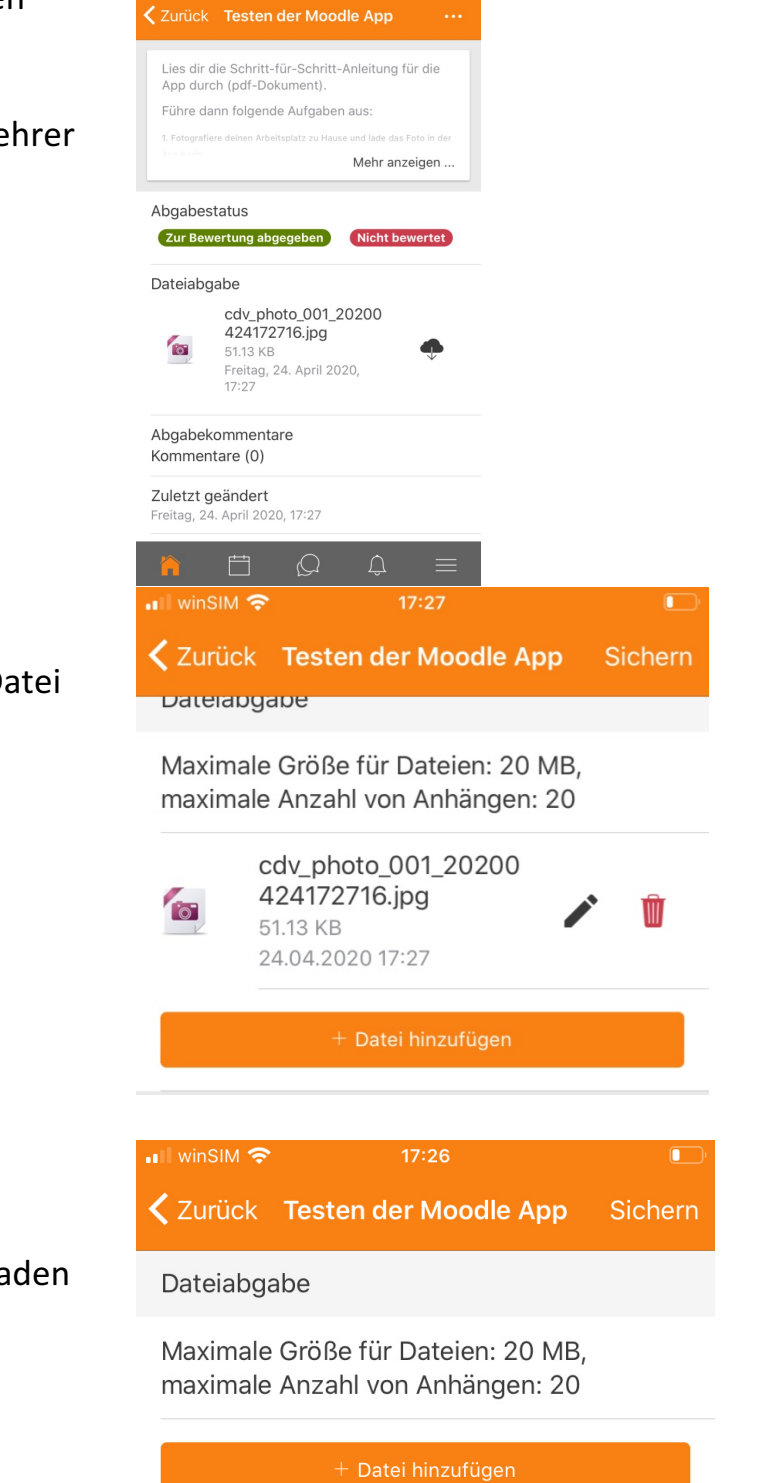

hochladen? Gehe auf Datei hinzufügen!

Willst du noch her

Denke daran: Insgesamt darfst du höchstens 20MB hochladen (pro Aufgabe).

## **Kalenderfunktion**

8 Möchtest du wissen, wann welche Aufgaben fällig sind?

Gehe unten auf das zweite Symbol von links und es öffnet sich der Kalender.

Wähle den Montag, den 27. April aus.

Dort siehst du, dass die Mathe-Aufgaben fällig sind und die Moodle-Testaufgaben. So hast du immer alles im Blick,

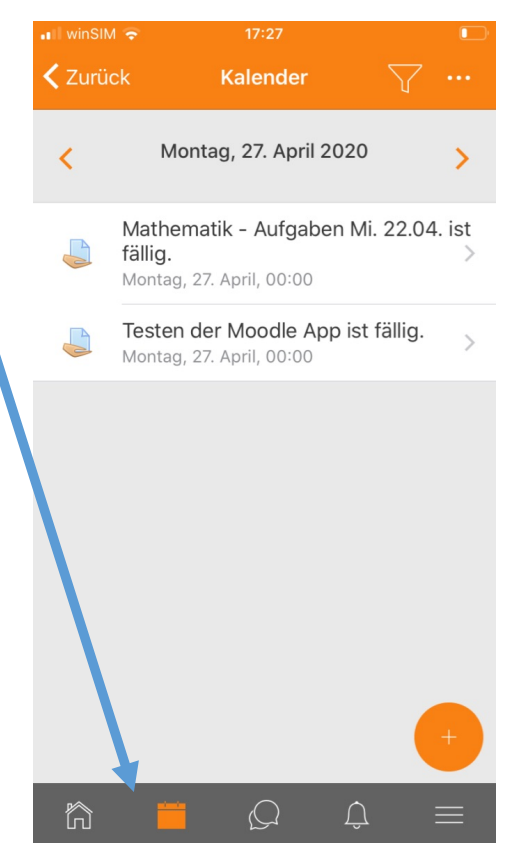

## **Bewertungen einsehen – Logout etc – auf die Internetseite wechseln**

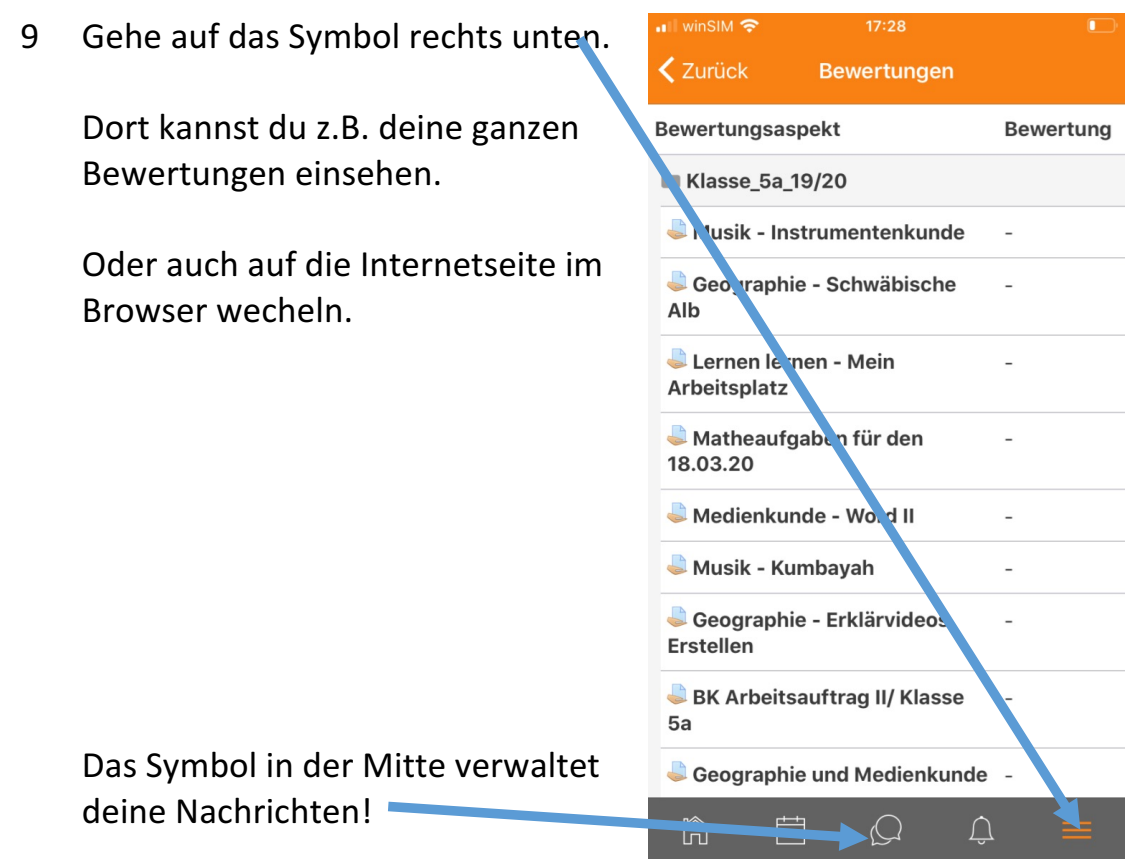